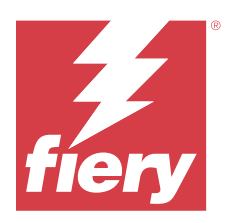

# Fiery IQ

Fiery IQ ― это набор облачных приложений и служб, в состав которого входит ряд веб-приложений для поставщиков услуг печати.

Веб-приложения из набора приложений Fiery IQ упрощают и улучшают операции печати. Удаленное отслеживание принтеров позволяет снизить время простоя и максимально повысить производительность. Fiery IQ предоставляет аналитику печатного производства, позволяя вам принимать более взвешенные и обоснованные решения.

Чтобы получить доступ к облачным службам Fiery IQ, необходимо войти в Fiery IQ с помощью существующей учетной записи Fiery или создать новую учетную запись Fiery. Дополнительные сведения см. в разделе [Доступ к Fiery IQ с помощью учетной записи Fiery](#page-2-0) на стр. 3.

В состав Fiery IQ входят следующие облачные приложения.

**•** Fiery Dashboard

Получайте краткую сводку текущих основных производственных показателей в режиме реального времени.

**•** EFI Cloud Connector

Подключение принтеров к Fiery IQ.

**•** EFI Go

Проверка состояния принтера, обзор отправленных заданий и просмотр журналов с помощью мобильных устройств.

**•** Fiery Insight

Возможности производственного контроля позволяют более эффективно использовать принтеры и повысить прибыль.

**•** Fiery Ink Assistant

Сократите расходы на хранение запасов чернил и получайте рекомендации по заказу чернил на основе фактического и прогнозируемого потребления, а также уже имеющихся запасов.

**•** Fiery Notify

Подписка на запланированные отчеты о производстве и оповещения о событиях, блокирующих производство.

**Примечание:** С помощью подписки можно активировать набор приложений Fiery IQ для графической рекламы.

# Поддерживаемые браузеры и операционные системы

Набор облачных приложений и служб Fiery IQ поддерживает браузеры и операционные системы, перечисленные ниже.

#### **Браузеры**

- **•** Google Chrome
- **•** Microsoft Edge
- **•** Mozilla Firefox
- **•** Safari 11 или более поздней версии

#### **Операционные системы**

**Примечание:** Клиентское приложение Fiery IQ поддерживает только 64-разрядные операционные системы.

- **•** Mac OS X 10.15 или более поздней версии
- **•** Microsoft Windows 10 или более поздней версии

## Определения

**•** Компания или клиент ― это субъект, использующий одно или несколько приложений Fiery IQ.

При создании учетной записи компании укажите название компании, физический адрес и хотя бы одного пользователя, который по умолчанию будет владельцем учетной записи компании. Указание сведений о компании также поможет идентифицировать других отдельных пользователей, которые могут быть связаны с той же учетной записью компании позднее.

- **•** Для каждой компании, использующей облако Fiery IQ, создается учетная запись клиента.
- **•** Пользователь является отдельным лицом в учетной записи клиента. Тот, кто с учетной записью пользователя входит в Fiery IQ, используя уникальное имя для входа, связанное с полномочиями пользователя. Администратор клиента по своему усмотрению может создавать дополнительные учетные записи пользователей.

Атрибуты пользователя включают имя и фамилию, компанию (учетную запись клиента, с которой связан пользователь), роль пользователя и назначенные принтеры (отдельные принтеры или коллекции принтеров).

- **•** Пользователь-администратор Fiery IQ имеет полномочия администратора в Fiery IQ. Пользователиадминистраторы Fiery IQ могут управлять пользователями, группами, устройствами, компанией и т. д. Пользователи-администраторы Fiery IQ также могут предоставлять полномочия администратора другим пользователям в учетной записи клиента.
- **•** Группа ― это подразделение, используемое для предоставления пользователям доступа к зарегистрированным устройствам клиента.

Пользователи-администраторы Fiery IQ могут назначать группу (или группы) пользователям, чтобы только указанные пользователи могли получать доступ к определенным устройствам.

**•** Устройство — это принтер, подключенный к облаку Fiery IQ через сервер Fiery.

## Поддерживаемые устройства печати

Список поддерживаемых на данный момент устройств печати доступен по адресу [https://](https://resources.fiery.com/iq/supported-printers) [resources.fiery.com/iq/supported-printers.](https://resources.fiery.com/iq/supported-printers)

# <span id="page-2-0"></span>Доступ к Fiery IQ с помощью учетной записи Fiery

Для создания новой учетной записи Fiery необходим действительный адрес электронной почты.

Чтобы получить доступ к облачным службам Fiery IQ, необходимо войти в Fiery IQ с помощью существующей учетной записи Fiery или создать новую учетную запись Fiery.

Для доступа к облачным службам Fiery IQ существующая учетная запись Fiery должна быть связана с компанией. При входе в систему с существующей учетной записью Fiery перейдите к шагу 7 на стр. 3, чтобы обновить информацию о компании.

- **1** В окне браузера перейдите на<https://iq.fiery.com>.
- **2** Нажмите **Зарегистрироваться**.
- **3** Введите информацию в текстовые поля.

**Примечание:** Текстовые поля, помеченные звездочкой \*, обязательны для заполнения.

**4** Нажмите **Продолжить**.

Fiery IQ отправит на ваш адрес электронной почты письмо с шестизначным кодом.

**5** Чтобы подтвердить адрес электронной почты, введите шестизначный код и нажмите **Продолжить**.

**Примечание:** Если вы не получили письмо о регистрации, проверьте папки нежелательной почты и/или спама.

- **6** Нажмите **Продолжить**.
- **7** Введите информацию о компания и нажмите **Продолжить**.

**Примечание:** Текстовые поля, помеченные звездочкой \*, обязательны для заполнения.

- **8** Выполните одно из следующих действий.
	- **•** Чтобы присоединиться к существующей учетной записи компания, нажмите **Запрос на присоединение**.

Fiery IQ отправит запрос администратору компании. Доступ к Fiery IQ можно получить, если этот запрос будет одобрен администратором компании.

- **•** Чтобы создать собственную учетную запись компании, нажмите **Создать учетную запись компании**.
- **9** При необходимости нажмите **Продолжить**.

**10** При необходимости войдите в Fiery IQ, используя данные учетной записи Fiery.

## Обновление настроек учетной записи

Вы можете обновлять или просматривать личные сведения, пароль, сведения о компании и информацию о нескольких учетных записях в Fiery IQ.

- **1** Войдите в Fiery IQ, используя данные учетной записи Fiery. Откроется Fiery Dashboard.
- **2** Нажмите в правом верхнем углу и выберите **Настройки пользователя**.
- **3** При необходимости измените следующую информацию.
	- **a)** Нажмите **Редактировать** в соответствующем виджете, чтобы изменить свои личные сведения или сведения о компании.
	- **b)** Чтобы удалить компанию, связанную с вашей учетной записью Fiery, нажмите **Покинуть компанию**, а затем нажмите **Подтвердить**.

**Примечание:** Покинуть компанию могут только пользователи, являющиеся администраторами или операторами. Если последний пользователь-администратор покидает компанию, учетная запись компании удаляется, и другие пользователи в учетной записи этой компании не смогут использовать Fiery IQ.

- **c)** Если необходимо изменить пароль учетной записи Fiery, нажмите **Изменить пароль** и следуйте инструкциям на экране.
- **d)** Если необходимо удалить учетную запись Fiery, нажмите **Удалить мою учетную запись**, следуйте инструкциям на экране, а затем введите шестизначный одноразовый код, отправленный на ваш адрес электронной почты.

**Примечание:** Когда последний пользователь-администратор удалит свою учетную запись Fiery, учетная запись компании также будет удалена, и другие пользователи в учетной записи этой компании не смогут использовать Fiery IQ.

**e)** Если необходимо изменить настройки электронной почты, выберите **Предпочтения уведомлений по эл. почте**, установите или снимите флажок в соответствии с вашими предпочтениями и нажмите **Подтвердить**.

# Fiery Dashboard

После входа в облачное приложение Fiery IQ можно просматривать Fiery Dashboard.

С помощью **Dashboard** можно выполнять следующие действия.

- **•** Просмотр сводной информации обо всех принтерах за сегодня, которая включает в себя следующие сведения.
	- **• Всего устройств** все принтеры, зарегистрированные в Fiery IQ.
	- **• Устройства с ошибками** количество принтеров, которые в настоящий момент находятся в состоянии ошибки.
	- **• Автономные устройства** количество принтеров, которые в данный момент отключены.
	- **• Напечатано заданий** количество заданий, напечатанных всеми принтерами.
	- **• Всего пользователей** количество пользователей, зарегистрированных в Fiery IQ.
	- **• Использование** совокупная загрузка всех принтеров, отображенная в виде горизонтальной полосы, на которой показано время использования принтеров в зависимости от их состояния (в режиме ожидания, ошибка, печать, отключено и т. д.).
- **•** Доступ к следующим облачным приложениям.
	- **• Ink Assistant**
	- **• Insight**
	- **• Notify**
- **•** Просмотреть подробные сведения обо всех принтерах, их текущее состояние, а также сводную информацию за сегодня можно одним из следующих способов.
	- **• В виде таблицы** представление по умолчанию в **Dashboard**. Чтобы просмотреть сводную

информацию о принтере в виде таблицы, нажмите .

Для каждого принтера предусмотрена отдельная таблица, содержащая сведения о его текущем состоянии и следующие параметры печати.

- **•** Напечатано заданий общее количество заданий, напечатанных принтером.
- **•** Напечатанная длина длина напечатанной бумаги или материалов для печати.
- **•** Напечатанная площадь площадь напечатанной бумаги или материалов для печати.

Для просмотра дополнительных сведений о принтере выберите соответствующую таблицу.

**• В виде списка** — чтобы просмотреть сводную информацию о принтере в виде списка, нажмите  $\Xi$ .

В списке отображаются все принтеры, а также сведения о них, такие как имя, модель, IP-адрес, статус EFI Cloud Connector, состояние устройства и другие.

Выберите принтер в раскрывающемся списке **Все устройства**. Также для поиска принтера можно ввести его имя, модель, IP-адрес, статус EFI Cloud Connector или состояние устройства в поле **Поиск**.

Для просмотра дополнительных сведений о принтере выберите соответствующую строку списка.

## Изменение активного приложения

Измените активное приложение в Fiery IQ.

- **1**
- В облачном приложении Fiery IQ нажмите
- **2** Выберите нужное приложение. Выбранное приложение откроется в текущей вкладке.

## Переключение учетных записей

Переключитесь на другие учетные записи компании, назначенные пользователю в Fiery IQ.

**Примечание:** Функция переключения учетных записей поддерживается только в облачном приложении Fiery IQ.

- **1** В облачном приложении Fiery IQ нажмите  $(\vec{\mathcal{P}})$ .
- **2** Нажмите кнопку **Перейти на сайт** рядом с требуемой учетной записью. Fiery Dashboard для выбранной учетной записи появится на текущей вкладке.

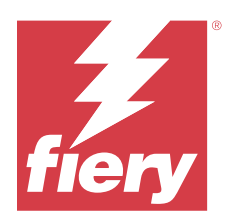

# Fiery Admin console

Функции администратора Fiery IQ позволяют управлять пользователями и устройствами во всех приложениях Fiery IQ.

# Добавление нового пользователя

Вы можете добавить нового пользователя в Fiery IQ. Для доступа к окну **Консоль администратора** требуется выполнить вход в качестве администратора.

**1**

В Fiery IQ нажмите СФ, чтобы получить доступ к окну **Консоль администратора**.

- **2** Нажмите **Пользователи**.
- **3** Нажмите **Добавить нового пользователя**.
- **4** Заполните поля **Адрес эл. почты**, **Имя** и **Фамилия**.

**Примечание:** В полях **Имя** и **Фамилия** можно вводить буквы, цифры и специальные символы. Максимальная длина — 128 символов.

- **5** Выберите роль пользователя.
	- **•** Пользователь с ролью **Администратор** имеет доступ ко всем принтерам и функциям администратора Fiery IQ.
	- **•** Пользователь с ролью **Оператор** имеет доступ к принтерам, назначенным администратором, и не имеет доступа к функциям администратора Fiery IQ.
	- **•** Пользователь с ролью **Поддержка** имеет доступ к одной или нескольким учетным записям компании и функциям администратора.

**Примечание:** Существующего пользователя Fiery IQ, которому назначена роль администратора или оператора, можно пригласить присоединиться к нескольким учетным записям компании только в качестве пользователя из службы поддержки.

**Примечание:** Существующего пользователя Fiery IQ, которому назначена только роль поддержки, можно пригласить в качестве администратора или оператора только в одной учетной записи компании.

- **6** Нажмите **Далее**.
- **7** При появлении запроса выберите для пользователя группу, коллекции устройств или отдельные устройства и нажмите **Готово**.

Новому пользователю будет отправлено электронное письмо для активации.

#### Fiery IQ 7

# Добавление новой группы пользователей

Добавьте новую группу пользователей в учетную запись вашей компании.

- **1**
- 

В Fiery IQ нажмите СФ, чтобы получить доступ к окну **Консоль администратора**.

- **2** Нажмите **Группы**.
- **3** Нажмите **Добавить новую группу**.
- **4** Введите **имя** для новой группы.
- **5** Дополнительно: введите **описание** для новой группы.
- **6** Нажмите **Далее**.
- **7** Установите флажки для пользователей, коллекций устройств и отдельных устройств, которые необходимо добавить в группу, и нажмите **Далее**.
- **8** Нажмите **Готово**.

# Добавление пользователей в группу

Добавьте пользователей в группы в Fiery IQ.

Прежде чем добавлять пользователей в группу пользователей, необходимо создать для них учетные записи.

Прежде чем добавлять пользователей, необходимо создать группы пользователей.

**Примечание:** В группы пользователей можно добавлять только операторов.

**1**

В Fiery IQ нажмите СФ, чтобы получить доступ к **консоли администратора.** 

- **2** Нажмите **Пользователи**.
- **3** Установите флажок для каждого пользователя, которого требуется добавить в конкретную группу.
- **4** Нажмите **Добавить в группу**.
- **5** Выберите требуемую группу пользователей.
- **6** Нажмите **Готово**.

## Изменение роли пользователя

Измените назначенную пользователю роль в Fiery IQ.

```
В Fiery IQ нажмите \overline{G}, чтобы получить доступ к окну Консоль администратора.
```
- **2** Нажмите **Пользователи**.
- **3**

**1**

```
Нажмите значок дополнительных параметров () рядом с пользователем.
```
- **4** Выберите **Изменить роль**.
- **5** Измените роль пользователя.
- **6** Если вы изменяете текущую роль пользователя на роль оператора, нажмите кнопку **Далее**, а затем выберите для пользователя группу, коллекции устройств или отдельные устройства.
- **7** Нажмите **Сохранить**.

# Удаление пользователя

Удалите пользователя из Fiery IQ.

- **1** В Fiery IQ нажмите СФ, чтобы получить доступ к **консоли администратора**.
- **2** Нажмите **Пользователи**.
- **3**

Нажмите значок дополнительных параметров () рядом с пользователем, которого необходимо удалить.

- **4** Выберите **Удалить**.
- **5** В окне **Удаление пользователя** нажмите **OK**.

# Добавление смены

Создайте новую смену в Fiery IQ.

**1**

В Fiery IQ нажмите  $\&$ , чтобы получить доступ к окну **Консоль администратора**.

- **2** Выберите **Диспетчер смены**.
- **3** Нажмите **Добавить новую смену**.
- **4** В поле **Имя смены** введите предпочтительное имя смены.
- **5** Выберите **Время начала** и **Время окончания** одним из следующих способов:
	- Нажмите и настройте время.
	- **•** Нажмите поле **Время начала** или **Время окончания** и настройте время.
- **6** В разделе **Выходные дни** выберите дни, которые следует удалить из смены.
- **7** Нажмите **Сохранить**.

**Примечание:** Если текущая смена имеет такое же имя или график, что и существующая смена, отобразится окно **Конфликт смены**.

**8** Нажмите **Готово**.

### **Удаление смены**

Удалите смену из Fiery IQ.

**1** В Fiery IQ нажмите СФ <sub>для доступа к функциям администрирования.</sub>

- **2** Выберите **Диспетчер смены**.
- **3**

Нажмите значок дополнительных параметров () рядом со сменой, которую необходимо удалить.

- **4** Выберите **Удалить**.
- **5** В окне **Удаление смены** нажмите **OK**.

#### **Редактирование смены**

Отредактируйте смену в Fiery IQ.

**1** В Fiery IQ нажмите СФ для доступа к функциям администрирования.

- **2** Выберите **Диспетчер смены**.
- **3**

Нажмите значок дополнительных параметров () рядом со сменой, которую необходимо отредактировать.

- **4** Выберите **Редактировать**.
- **5** В поле **Имя смены** введите предпочтительное имя смены.
- **6** Выберите **Время начала** и **Время окончания** одним из следующих способов:
	- Нажмите значок и настройте время.
	- **•** Нажмите поле **Время начала** или **Время окончания** и настройте время.
- **7** В разделе **Выходные дни** выберите дни, которые следует удалить из смены.
- **8** Нажмите **Сохранить**.

**Примечание:** Если текущая смена имеет такое же имя или график, что и существующая смена, отобразится окно **Конфликт смены**.

**9** Нажмите **Готово**.

# Просмотр подробных сведений об устройстве

Просмотр подробных сведений об устройстве, таких как информация о тонере, данные об использовании принтера, сведения о задании и т. д.

# **1** В Fiery IQ нажмите СФ, чтобы получить доступ к окну **Консоль администратора**.

- **2** Нажмите **Устройства**. Отобразится список зарегистрированных устройств.
- **3** Для просмотра подробных сведений выберите устройство в списке.

### **Остановка отслеживания устройства**

Остановите отслеживание активного устройства в Fiery IQ.

- **1** В Fiery IQ нажмите СФ, чтобы получить доступ к окну **Консоль администратора.**
- **2** Нажмите **Устройства**.
- **3** Выберите вкладку **Активно**.
- Нажмите значок дополнительных параметров () рядом с необходимым устройством.
- **5** Нажмите **Остановить отслеживание**.
- **6** Нажмите **OK**.

### **Запуск отслеживания устройства**

Запустите отслеживание неактивного устройства в Fiery IQ.

- **1** В Fiery IQ нажмите , чтобы получить доступ к окну **Консоль администратора**.
- **2** Нажмите **Устройства**.
- **3** Выберите вкладку **Неактивно**.
- **4**

**4**

Нажмите значок дополнительных параметров () рядом с необходимым устройством.

- **5** Нажмите **Начать отслеживание**.
- **6** Нажмите **OK**.

## **Удаление устройства**

Безвозвратно удалите неактивное устройство из Fiery IQ.

**1** В Fiery IQ нажмите  $\&$ , чтобы получить доступ к окну **Консоль администратора**.

- **2** Нажмите **Устройства**.
- **3** Выберите вкладку **Неактивно**.

**4**

- Нажмите значок дополнительных параметров () рядом с устройством, которое необходимо удалить.
- **5** Выберите **Удалить**.

**Примечание:** Если безвозвратно удаленное устройство потребуется добавить заново, необходимо будет обратиться в службу поддержки Fiery IQ.

- **6** Нажмите **Да**.
- **7** Нажмите **OK**.

# Создать коллекцию устройств

Соберите устройства вместе, чтобы упростить управление в Fiery IQ.

- **1** В Fiery IQ нажмите СФ, чтобы получить доступ к **консоли администратора**.
- **2** Нажмите **Коллекция устройств**.
- **3** Нажмите **Новая коллекция устройств**.
- **4** Введите **имя** и **описание**.
- **5** Нажмите **Далее**.
- **6** Установите флажок для каждого устройства, которое требуется добавить в коллекцию.

**Примечание:** Выберите модель устройства, чтобы отфильтровать список устройств.

- **7** Нажмите **Далее**.
- **8** Нажмите **Готово**.

## Выбор настроек компании

Администраторы могут указывать настройки отслеживания компании в Fiery IQ.

- **1** В Fiery IQ нажмите СФ, чтобы получить доступ к **консоли администратора**.
- **2** Нажмите **Настройки компании**.
- **3** Установите или снимите флажок для следующих параметров, чтобы указать свои настройки.
	- **• Отслеживать имя задания**
	- **• Отслеживать имя пользователя**
	- **• Отобразить эскизы**

**Примечание:** По умолчанию выбраны все настройки. Если администратор снимет флажок настройки, то настройку нельзя отправить в облако.

**4** Нажмите **Сохранить**.

# <span id="page-11-0"></span>Лицензия для принтеров графической рекламы

Для принтеров графической рекламы доступна 60-дневная пробная лицензия.

**Примечание:** Чтобы приобрести или продлить лицензии на приложение Fiery IQ, обращайтесь к поставщику Fiery.

В течение срока действия пробной версии вы сможете подключать все поддерживаемые принтеры графической рекламы. Чтобы получить доступ к Fiery Insight после окончания 60-дневного пробного периода, необходимо отдельно лицензировать каждый принтер с помощью кода активации лицензии (LAC).

- **•** Чтобы активировать пробные лицензии для всех принтеров графической рекламы в Fiery IQ, выполните одно из следующих действий.
	-
	- Нажмите СФ, чтобы открыть Консоль администратора, а затем выберите Диспетчер лицензий > **Начать 60-дневный пробный период**для активации пробной лицензии.
	- **•** Перейдите в приложение **Insight** из Fiery Dashboard. В появившемся сообщении нажмите **Начать 60 дневный пробный период**.
	- **•** Выберите нужный принтер графической рекламы в **Dashboard**. В появившемся сообщении нажмите **Начать 60-дневный пробный период**.

Информацию об истечении срока действия пробной лицензии можно посмотреть в **диспетчере лицензий** или в приложении Fiery Insight.

## **Просмотр лицензий**

Можно просматривать лицензии на приложение Fiery IQ в **Диспетчере лицензий Fiery**.

**1**

В Fiery IQ нажмите , чтобы получить доступ к окну **Консоль администратора**.

- **2** Выберите **Диспетчер лицензий**.
- **3** Чтобы просмотреть активированные лицензии Fiery IQ, выполните одно из следующих действий.
	- **•** Просматривайте доступные и назначенные лицензии для каждого приложения в своем виджете.
	- **•** Нажмите **Управление** в любом виджете приложения, чтобы просмотреть лицензированные устройства для выбранного приложения.

## **Добавление новой лицензии**

Вы можете добавить для своих принтеров лицензию Fiery Insight.

**1** В Fiery IQ нажмите , чтобы получить доступ к окну **Консоль администратора**.

- **2** Выберите **Диспетчер лицензий**.
- **3** Нажмите **Активировать лицензию**.
- **4** В окне **Введите код лицензии** введите в текстовом поле код LAC и нажмите **Продолжить**.

**5** Нажмите **Готово**.

### **Назначение лицензий**

Назначьте лицензию нужным принтерам.

- **1** В Fiery IQ нажмите , чтобы получить доступ к окну **Консоль администратора**.
- **2** Выберите **Диспетчер лицензий**.
- **3** Нажмите **Управление** в виджете приложения, для которого требуется назначить лицензию.
- **4** Перейдите на вкладку **Доступные лицензии**, а затем нажмите <sup>•</sup> рядом с доступной лицензией.
- **5** Выберите **Назначить лицензии выбранному устройству**.
- **6** Установите флажок рядом с именем устройства, которому хотите назначить доступную лицензию.
- **7** Нажмите **Назначить лицензию**. Дата окончания срока действия лицензии появится в столбце **Срок действия**.

### **Удаление лицензий**

Лицензии приложения Fiery IQ, назначенные принтеру, можно удалить с помощью **Диспетчера лицензий**.

- **1** В Fiery IQ нажмите , чтобы получить доступ к окну **Консоль администратора**.
- **2** Выберите **Диспетчер лицензий**.
- **3** Нажмите **Управление** в виджете приложения, для которого требуется удалить лицензию.
- **4** Перейдите на вкладку **Назначенные лицензии**, а затем нажмите  **PRAMILI** рядом с назначенной лицензией.
- **5** Выберите **Открепить эту лицензию**.
- **6** Нажмите **Подтвердить**.

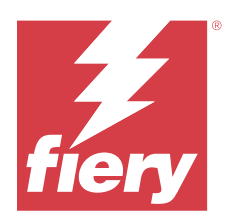

# EFI Cloud Connector

EFI Cloud Connector подключает принтеры к службам Fiery IQ.

Fiery IQ — это набор облачных приложений для провайдеров услуг печати.

С помощью EFI Cloud Connector можно управлять принтерами и подключениями к службам и вебприложениям Fiery IQ, а также регистрировать и отслеживать их.

## Поддерживаемые устройства печати

Актуальный список поддерживаемых принтеров можно получить по адресу: [https://resources.fiery.com/iq/](https://resources.fiery.com/iq/supported-printers) [supported-printers.](https://resources.fiery.com/iq/supported-printers)

## Установка

Установка ПО EFI Cloud Connector для принтеров графической рекламы может потребовать участия технического специалиста службы поддержки Fiery.

Дополнительные сведения о подключении к Fiery IQ см. на сайте [www.fiery.com](https://resources.fiery.com/iq/overview) в разделе Fiery IQ для принтеров графической рекламы.

## **Отслеживание состояния EFI Cloud Connector**

Описание различных состояний отслеживания принтера в EFI Cloud Connector приведено ниже.

- **• Активно**: принтер активно передает данные в облако Fiery IQ.
- **• Выполняется**: принтер подключается к облаку Fiery IQ.
- **• Дубликат**: принтер уже подключен к облаку Fiery IQ с помощью другого приложения EFI Cloud Connector.
- **• Отклонено**: служба Fiery IQ отклонила запрос на инициирование отслеживания.
- **• Удалено**: принтер был удален из облака Fiery IQ. Чтобы снова начать отслеживание этого принтера, обратитесь в службу поддержки Fiery IQ.
- **• Пассивное**: EFI Cloud Connector не отправляет данные в облако Fiery IQ.

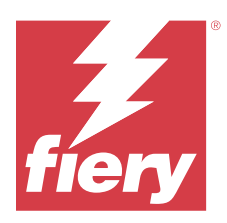

# EFI Go

Проверка состояния принтера, обзор отправленных заданий и просмотр журнала из любого места. С помощью мобильного приложения EFI Go вы можете:

- **•** Просматривать состояние каждого принтера.
- **•** Отслеживать графики производства.
- **•** Настраивать уведомления о событиях, блокирующих производство.

**Примечание:** Приложение EFI Go доступно для загрузки в Google Play и Apple App Store.

# Поддерживаемые мобильные устройства

Мобильное приложение EFI Go поддерживается на следующих мобильных устройствах.

- **•** Android 5.0 и более поздних версий.
- **•** iOS 9.0 и более поздних версий.

**Примечание:** Приложение EFI Go доступно для iPhone, iPad и iPod Touch.

## Поддерживаемые устройства печати

Актуальный список поддерживаемых принтеров можно получить по адресу: [https://resources.fiery.com/iq/](https://resources.fiery.com/iq/supported-printers) [supported-printers.](https://resources.fiery.com/iq/supported-printers)

# Просмотр информации об устройствах

Вы можете просматривать подробную информацию об устройствах, подключенных к Fiery IQ.

- **1** Войдите в приложение EFI Go.
- **2** В **Списке устройств** выберите один из следующих списков.
	- **• Все устройства**
	- **• Печать**
	- **• С ошибками**

По умолчанию отображается список **Все устройства**.

**3** Нажмите нужное устройство.

- **4** Чтобы посмотреть состояние задания для выбранного устройства, нажмите один из следующих пунктов.
	- **• Задержанные** отображение списка задержанных заданий.
	- **• Очередь обработки** отображение списка обработанных заданий.
	- **• Очередь печати** отображение списка заданий, которые необходимо напечатать следующими.
	- **• Напечатанные задания** отображение списка напечатанных заданий.
	- **• Рабочее пространство** отображение списка заданий, отправленных в ваше рабочее пространство.

#### **Просмотр журналов устройств**

В EFI Go вы можете просматривать подробные журналы устройств.

- **1** В мобильном приложении EFI Go перейдите в **Список устройств**. По умолчанию показываются **Все устройства**.
- **2** Выберите название нужного вам устройства.
- **3** Выберите пункт **Журналы устройств**
- **4** Для получения конкретной информации выберите один из следующих списков.
	- **• Активно**
	- **• Все**
	- **• Ошибка**
	- **• Предупреждение**
	- **• Состояние**

### **Просмотр состояния устройств**

В EFI Go вы можете просматривать подробную информацию о состоянии устройств.

- **1** В приложении EFI Go выберите нужное устройство в **Списке устройств**. По умолчанию показываются **Все устройства**.
- **2** Выберите **Состояния устройств**.
- **3** Укажите временной интервал для отчета о состоянии устройств.

## Поиск заданий

Вы можете выполнять поиск заданий на принтерах, подключенных к Fiery IQ, с помощью мобильного приложения EFI Go.

**1** Для поиска определенного задания на всех подключенных принтерах введите его имя в поле поиска и нажмите значок увеличительного стекла на клавиатуре.

Будет показано состояние указанного задания на соответствующих принтерах.

<span id="page-16-0"></span>**2** Чтобы просмотреть сведения о задании, нажмите необходимое задание в списке.

Чтобы вернуться к текущим результатам поиска, нажмите значок со стрелкой в левом верхнем углу.

После выполнения поиска можно удалить текущий поиск. Для этого нажмите поле поиска, а затем нажмите значок **X** в этом поле. Это позволит выполнить поиск по другому слову.

## Просмотр уведомлений

С помощью EFI Go вы можете просматривать с мобильного устройства уведомления о событиях, блокирующих производство.

**1** Настройте уведомления в облачном приложении Fiery Notify.

Дополнительные сведения см. в разделе [Включение предупреждений о событиях, блокирующих](#page-32-0) [производство](#page-32-0) на стр. 33.

- **2** При возникновении события, блокирующего производство, выберите один из следующих способов просмотра уведомлений на мобильном устройстве.
	- **•** Нажмите push-уведомление EFI Go на мобильном устройстве.
	- **•** В мобильном приложении EFI Go нажмите **Уведомление**.

## My Inks

На вкладке **My Inks** отображается список учета чернил, в который можно добавить новые чернила, отсканировав штрихкод на бутылках с чернилами.

На вкладке **My Inks** можно выполнять следующие действия.

- **•** Добавление новых чернил для этого отсканируйте штрихкод на бутылках с чернилами или введите сведения о чернилах вручную.
- **•** Просмотр списка учета чернил.
- **•** Изменение сведений о чернилах.
- **•** Удаление чернил из списка учета.
- **•** Изменение настроек рекомендаций по заказу чернил.

#### **Поиск чернил**

Поиск чернил можно выполнять на вкладке **My Inks**.

- **1** Войдите в мобильное приложение EFI Go.
- **2** Нажмите **My Inks**.
- $3$  Нажмите  $Q$ .
- **4** В поле поиска введите имя чернил или номер по каталогу и нажмите значок увеличительного стекла на клавиатуре.

Будут показаны чернила, связанные с указанным именем или номером по каталогу.

- **5** Чтобы посмотреть или изменить сведения о чернилах, нажмите необходимые чернила в списке.
- **6** Чтобы вернуться на вкладку **My Inks**, нажмите  $\leftarrow$ .

#### **Добавление новых чернил**

Новые чернила можно добавить на вкладке **Чернила**.

- **1** В мобильном приложении EFI Go нажмите **Чернила**.
- **2** Нажмите .
- **3** В окне **Добавить новые чернила** выполните одно из следующих действий.
	- **•** Нажмите **Сканировать** и отсканируйте штрихкод на бутылке с чернилами.
	- **•** Нажмите **Ввести параметры чернил**, чтобы вручную ввести информацию о чернилах в следующих полях.
		- **• Номер по каталогу** номер по каталогу новых бутылок с чернилами.
		- **• Имя по каталогу** название новых чернил.
		- **• Литр/кг на бутылку** объем чернил в бутылке.
		- **• Доступно бутылок** общее количество новых бутылок с чернилами, которые в настоящее время доступны на складе.
		- **• Зарезервировано** минимальное количество новых бутылок, которое должно быть в наличии.
		- **• Выберите модели принтеров, использующих эти чернила**
			- **1** Нажмите **Выбрать**.
			- **2** Установите флажки рядом с моделями принтеров, в которых будут использоваться новые чернила.
			- **3** Нажмите **Выбрать**.

#### **4** Нажмите **Сохранить**.

Новые чернила будут добавлены в список учета чернил.

- **5** Если требуется добавить другие чернила, нажмите **Добавить другие** и повторите шаги 3 на стр. 18 и 4 на стр. 18.
- **6** Нажмите **Готово**.

#### **Изменение сведений о чернилах**

Сведения о чернилах можно изменить на вкладке **Чернила**.

- **1** В мобильном приложении EFI Go нажмите **Чернила**.
- **2** В списке учета нажмите чернила, сведения о которых требуется изменить.
- **3** При необходимости отредактируйте следующие данные.
	- **• Номер по каталогу** номер по каталогу бутылок с чернилами.
	- **• Имя по каталогу** название чернил.
	- **• Доступно бутылок** общее количество бутылок с чернилами, которые в настоящее время доступны на складе.
	- **• Зарезервировано** минимальное количество бутылок, которое должно быть в наличии.
- **4** Нажмите √.

#### **Удаление чернил**

Чернила можно удалить на вкладке **My Inks**.

- **1** В мобильном приложении EFI Go нажмите **My Inks**.
- **2** В списке учета нажмите чернила, которые требуется удалить.
- **3** Нажмите **п**.
- **4** Нажмите **YES**. Выбранные чернила будут удалены из списка запасов.

#### **Изменение настроек рекомендаций по заказу чернил**

Настройки рекомендаций по заказу чернил можно изменить на вкладке **My Inks**.

- **1** В мобильном приложении EFI Go нажмите **My Inks**.
- 2 Нажмите .
- **3** Измените Ink supplier turn around time и адреса электронной почты, чтобы получать рекомендации по заказу чернил.
- **4** Нажмите √.

# Выход из Fiery IQ в приложении EFI Go

Выйдите из Fiery IQ в мобильном приложении EFI Go на вашем устройстве.

- **1** В мобильном приложении EFI Go выберите **Настройки**.
- **2** Выберите **Выйти**.

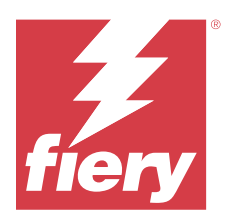

# Fiery Ink Assistant (бета-версия)

Fiery Ink Assistant помогает заказать оптимальное количество чернил на основе прогнозируемой тенденции потребления.

Приложение Fiery Ink Assistant предоставляет следующие возможности.

- **•** Получение рекомендаций по электронной почте для заказа нужных чернил в нужное время.
- **•** Подтверждение заказа чернил по электронной почте в письме **Рекомендации для заказа чернил**.
- **•** Сокращение расходов на содержание запасов чернил.
- **•** Предотвращение накопления избыточных запасов и снижение риска истечения срока годности чернил.
- **•** Получение рекомендаций по заказу чернил на основе фактического и прогнозируемого потребления, а также уже имеющихся запасов.

**Примечание:** Список учета чернил можно просматривать дистанционно в мобильном приложении EFI Go. См. раздел [My Inks](#page-16-0) на стр. 17.

## Поддерживаемые устройства печати

Список поддерживаемых на данный момент устройств печати доступен по адресу [https://](https://resources.fiery.com/iq/supported-printers) [resources.fiery.com/iq/supported-printers.](https://resources.fiery.com/iq/supported-printers)

## Настройка Fiery Ink Assistant

При первом входе в Fiery Ink Assistant необходимо настроить приложение.

- **1** На странице Fiery Dashboard нажмите **Ink Assistant**.
- **2** Нажмите **Начало работы**.
- **3** Проверьте список принтеров и нажмите **Далее**.
- **4** Обновите следующие сведения о чернилах, имеющихся на складе.
	- **• Имя по каталогу** название чернил.
	- **• Номер по каталогу** номер по каталогу бутылок с чернилами.
	- **• Модели принтеров** модели принтеров, в которых используются указанные чернила.
	- **• Литр/кг на бутылку** объем чернил в бутылке.
- **• Доступно бутылок** общее количество бутылок с указанными чернилами, которые в настоящее время доступны на складе.
- **• Зарезервировано** минимальное количество бутылок, которое должно быть в наличии.
- **5** Нажмите **Далее**.
- **6** Введите время выполнения заказа поставщиком и адреса электронной почты, чтобы получать рекомендации по заказу чернил.

**Примечание:** Fiery Ink Assistant отправляет рекомендации по заказу чернил в 01:30 GMT.

**7** Нажмите **Готово**.

# Учет Ink Assistant

После входа в веб-приложение Fiery Ink Assistant можно посмотреть страницу учета Fiery Ink Assistant.

**Примечание:** Для доступа к веб-приложению Fiery Ink Assistant нажмите значок **Ink Assistant** на панели Fiery Dashboard.

В **Ink Assistant** на странице **Учет** доступны следующие возможности.

- **•** Добавление новых чернил или партии чернил на склад.
- **•** Просмотр списка названий чернил, их номеров по каталогу и соответствующих моделей принтеров.
- **•** Просмотр резерва и доступного количества каждой бутылки на складе.
- **•** Просмотр объема бутылки для каждого вида чернил в литрах/кг.
- **•** Просмотр общего доступного объема каждого вида чернил в литрах.
- **•** Обновление количества новых, зарезервированных и доступных бутылок для имеющегося вида чернил.
- **•** Импорт заказа новых чернил.
- **•** Экспорт списка текущих запасов.
- **•** Изменение настроек рекомендаций для заказа чернил.

#### **Добавление новых чернил**

На странице учета в Fiery Ink Assistant можно добавить новые чернила.

- **1** В Fiery Ink Assistant нажмите **Новые чернила**.
- **2** Выберите **Добавить новый номер SKU**.
- **3** В раскрывающемся списке **Цвет** выберите цвет новых чернил.
- **4** В поле **Имя по каталогу** введите название новых чернил.
- **5** В поле **Номер по каталогу** укажите номер по каталогу новых бутылок с чернилами.
- **6** Введите следующие сведения о новых чернилах.
	- **• Литр/кг на бутылку** объем чернил в бутылке.
	- **• Доступно бутылок** общее количество новых бутылок с чернилами, которые в настоящее время доступны на складе.
	- **• Зарезервировано** минимальное количество новых бутылок, которое должно быть в наличии.
- **7** Установите флажки рядом с моделями принтеров, в которых будут использоваться новые чернила.
- **8** Нажмите **Добавить**. Новые чернила будут добавлены в список запасов.

#### **Добавление нескольких новых чернил**

На странице учета в Fiery Ink Assistant можно добавить несколько новых чернил.

- **1** В Fiery Ink Assistant нажмите **Новые чернила**.
- **2** Выберите **Добавить несколько**.
- **3** Обновите следующие сведения о новых чернилах.
	- **• Имя по каталогу** название новых чернил.
	- **• Номер по каталогу** номер по каталогу новых бутылок с чернилами.
	- **• Модели принтеров** модели принтеров, в которых используются новые чернила.
	- **• Литр/кг на бутылку** объем чернил в бутылке.
	- **• Доступно бутылок** общее количество новых бутылок с чернилами, которые в настоящее время доступны на складе.
	- **• Зарезервировано** минимальное количество новых бутылок, которое должно быть в наличии.
- **4** Нажмите **Добавить**.

Новые чернила будут добавлены в список запасов.

#### **Добавление новой поставки**

В Fiery Ink Assistant можно добавить новую партию бутылок с чернилами к существующему запасу.

- **1** В Fiery Ink Assistant нажмите **Обновить запасы**.
- **2** Выберите **Новая поставка**.
- **3** Для поиска по типу чернил введите название чернил, номер по каталогу или модель принтера в поле поиска соответствующего столбца.
- **4** В столбце **Новая поставка** укажите количество новых бутылок соответствующих чернил.
- **5** Нажмите **Сохранить запасы**. Количество бутылок из новой поставки будет добавлено в соответствующий список доступных бутылок.

#### **Обновление существующих запасов**

На странице учета в Fiery Ink Assistant можно обновить количество зарезервированных и доступных бутылок с чернилами.

- **1** В Fiery Ink Assistant нажмите **Обновить запасы**.
- **2** Выберите **Изменить количество запасов**.
- **3** Для поиска по типу чернил введите название чернил, артикул или модель принтера в поле поиска соответствующего столбца.
- **4** При необходимости обновите следующие данные.
	- **• Доступно бутылок** общее количество бутылок с чернилами, которые в настоящее время доступны на складе.
	- **• Зарезервировано** минимальное количество бутылок, которое должно быть в наличии.
- **5** Нажмите **Сохранить запасы**. Учет существующих запасов будет обновлен.

#### **Изменение сведений о чернилах**

Сведения о чернилах можно изменить на странице **Учет** в **Ink Assistant**.

- **1** На странице **Учет** в **Ink Assistant** выберите чернила, сведения о которых необходимо изменить.
- **2** При необходимости отредактируйте следующие данные.
	- **• Имя по каталогу** название чернил.
	- **• Номер по каталогу** номер по каталогу чернил.
	- **• Доступно бутылок** общее количество бутылок с чернилами, которые в настоящее время доступны на складе.
	- **• Зарезервировано** минимальное количество бутылок, которое должно быть в наличии.
- **3** Нажмите **Обновить**.

### **Удаление чернил**

На странице «Учет» в Fiery Ink Assistant можно удалять чернила.

**1** В **Ink Assistant** на странице **Учет** выберите чернила, которые нужно удалить.

**Примечание:** Чтобы выполнить поиск по типу чернил, введите название чернил, артикул или модель принтера в поле поиска соответствующего столбца.

- 2 Нажмите **1**
- **3** Нажмите **Да**. Выбранные чернила будут удалены из списка запасов.

#### **Импорт данных о чернилах**

Чтобы быстро добавить данные о новой поставке в Fiery Ink Assistant, на странице учета можно импортировать файл Excel с этими данными в указанном формате.

- **1** В Fiery Ink Assistant нажмите **Импорт**.
- **2** Нажмите **Выбрать файл**.
- **3** В окне **Обзор** перейдите к файлу данных о чернилах, который необходимо импортировать.

**Примечание:** Файл данных о чернилах должен быть в формате .xlsx или .xls и должен содержать столбцы **Имя** и **Новая поставка**.

- **4** Выберите файл данных о чернилах и нажмите **Открыть**.
- **5** При необходимости обновите количество бутылок в столбце **Новая поставка**.

## **6** Нажмите **Обновить**. Новые бутылки с чернилами будут добавлены в список запасов.

#### **Экспорт данных о чернилах**

Можно экспортировать данные о текущих запасах чернил из Fiery Ink Assistant.

**•** В Fiery Ink Assistant нажмите **Экспорт**. Файл со всеми данными о чернилах на складе будет загружен в локальную систему.

#### **Изменение настроек рекомендаций для заказа чернил**

На странице «Учет» в Fiery Ink Assistant можно изменить рекомендации по заказу чернил.

- **1** В Fiery Ink Assistant нажмите .
- **2** Используйте переключатель, чтобы отключить или включить рекомендации по заказу чернил.
- **3** Измените время выполнения заказа поставщиком.
- **4** Измените адреса электронной почты, куда будут приходить рекомендации по заказу чернил.
- **5** Нажмите кнопку **Обновить**.

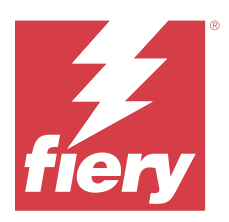

# Fiery Insight

Возможности производственного контроля позволяют более эффективно использовать принтеры и повысить прибыль.

С помощью приложения Fiery Insight можно выполнять следующее.

- **•** Отслеживать тенденции во времени.
- **•** Просматривать данные о производстве для отдельного устройства Fiery Driven™ или агрегированные данные для нескольких устройств.
- **•** Настраивать информационную панель, выбирая нужные данные и способы их просмотра.
- **•** Отслеживать использование и сравнивать производительность.
- **•** Отображать нужную статистику производства по отдельным принтерам и группам принтеров в виде сравнительной таблицы.

Для использования Fiery Insight требуется лицензия для принтеров графической рекламы. Лицензии для широкоформатных и сверхширокоформатных принтеров EFI отличаются. Лицензию можно назначить только тому типу принтеров, который был указан при выпуске лицензии в приложении Fiery Insight.

**Примечание:** Чтобы приобрести или продлить лицензии на приложение Fiery Insight, обращайтесь к поставщику Fiery.

**Примечание:** Чтобы назначить лицензии Fiery Insight принтерам, см. раздел [Лицензия для принтеров](#page-11-0) [графической рекламы](#page-11-0) на стр. 12.

## Поддерживаемые устройства печати

Список поддерживаемых на данный момент устройств печати доступен по адресу [https://](https://resources.fiery.com/iq/supported-printers) [resources.fiery.com/iq/supported-printers.](https://resources.fiery.com/iq/supported-printers)

## Загрузка журнала заданий

Узнайте, какие принтеры требуется включить в журнал заданий.

Узнайте даты периода, который должен охватывать журнал заданий.

**1**

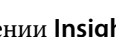

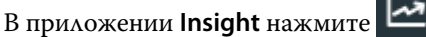

**2**

Нажмите значок **Журнал заданий** .

**3** Выберите диапазон дат и нажмите **Применить**.

- <span id="page-25-0"></span>**4** Установите флажки для просмотра коллекций и отдельных устройств, которые необходимо включить в журнал заданий, и нажмите **Применить**.
- **5** Нажмите переключатели для смен, которые требуется включить в журнал заданий, и выберите **Применить**.
- **6** Нажмите **Настройка столбцов**.

**Примечание:** Дополнительные сведения и описания столбцов журнала заданий см. в Столбцы журнала заданий на стр. 26.

- **7** Выберите атрибуты, которые требуется включить в журнал заданий, и нажмите **Применить столбцы**.
- **8** Нажмите **Загрузить журнал заданий**, чтобы загрузить журнал заданий в виде файла с расширением .csv.

**Примечание:** В файл .csv экспортируются только выбранные столбцы атрибутов.

## **Столбцы журнала заданий**

Столбцы журнала заданий отображают различные свойства или атрибуты принтера или задания печати.

В следующей таблице описан список свойств или атрибутов, указанных в столбцах **журнала заданий**.

**Примечание:** В зависимости от типа принтера некоторые столбцы журнала заданий могут быть пустыми. Проверьте характеристики принтера или обратитесь к поставщику, чтобы уточнить, применим ли указанный параметр или атрибут к принтеру.

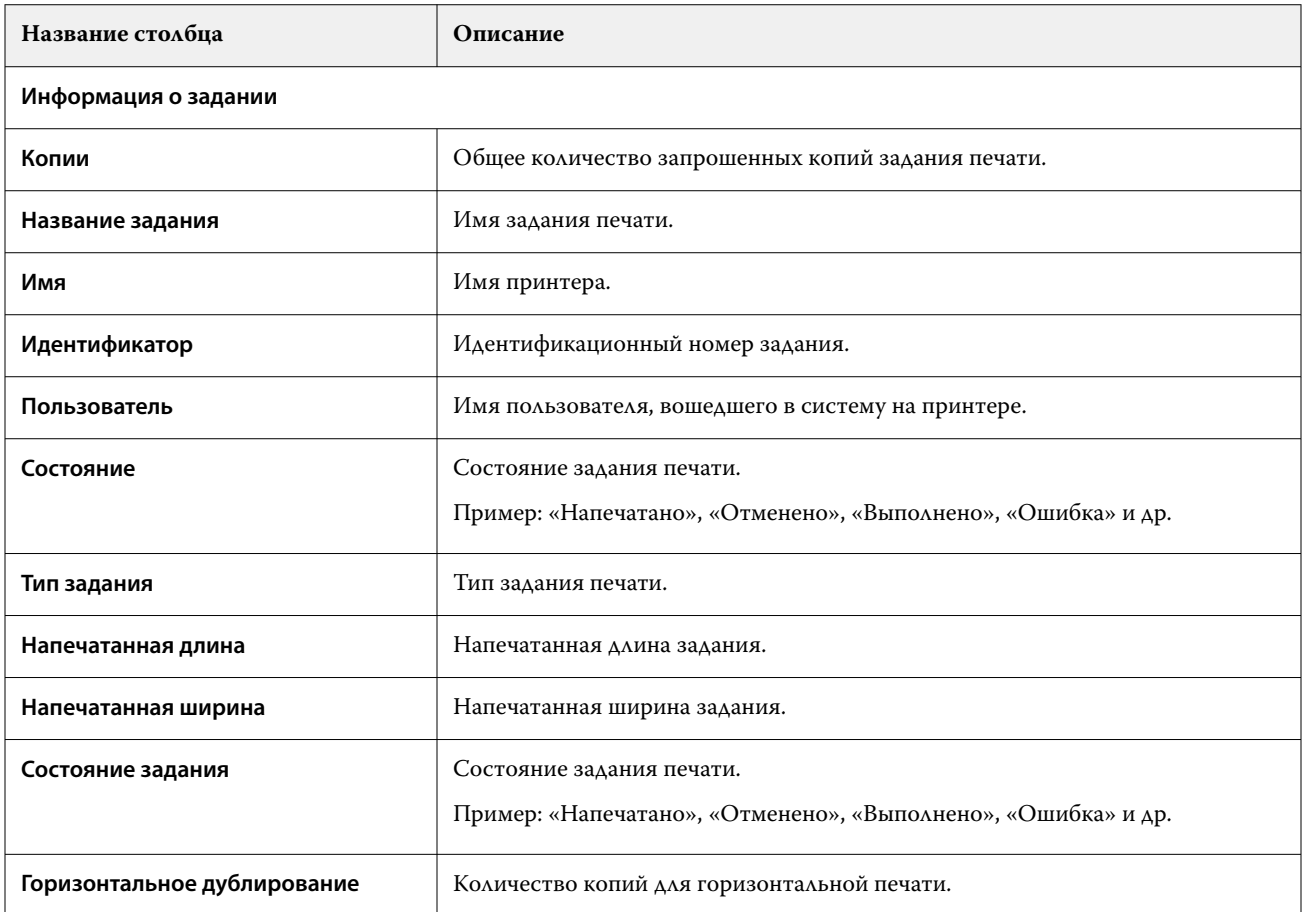

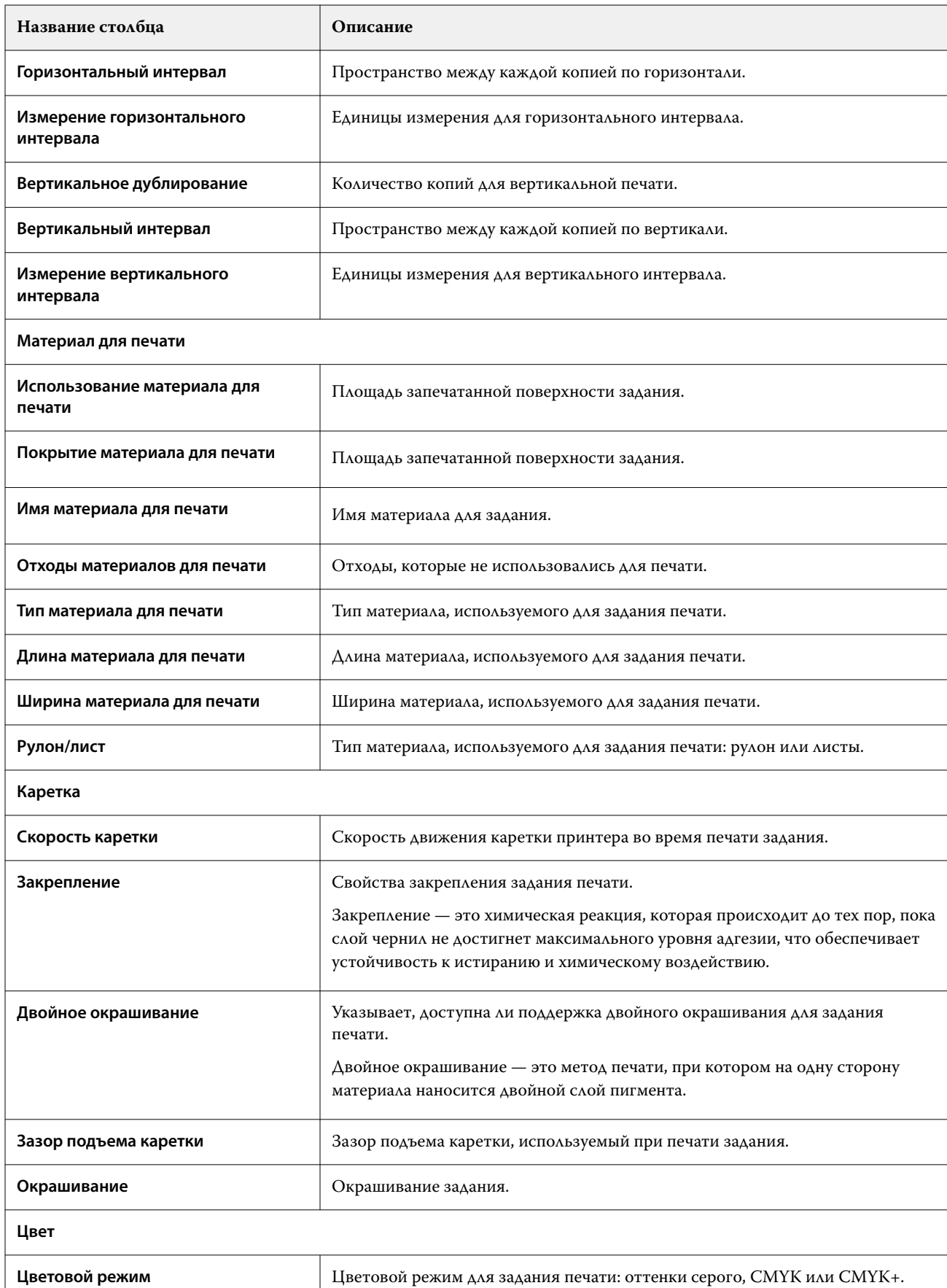

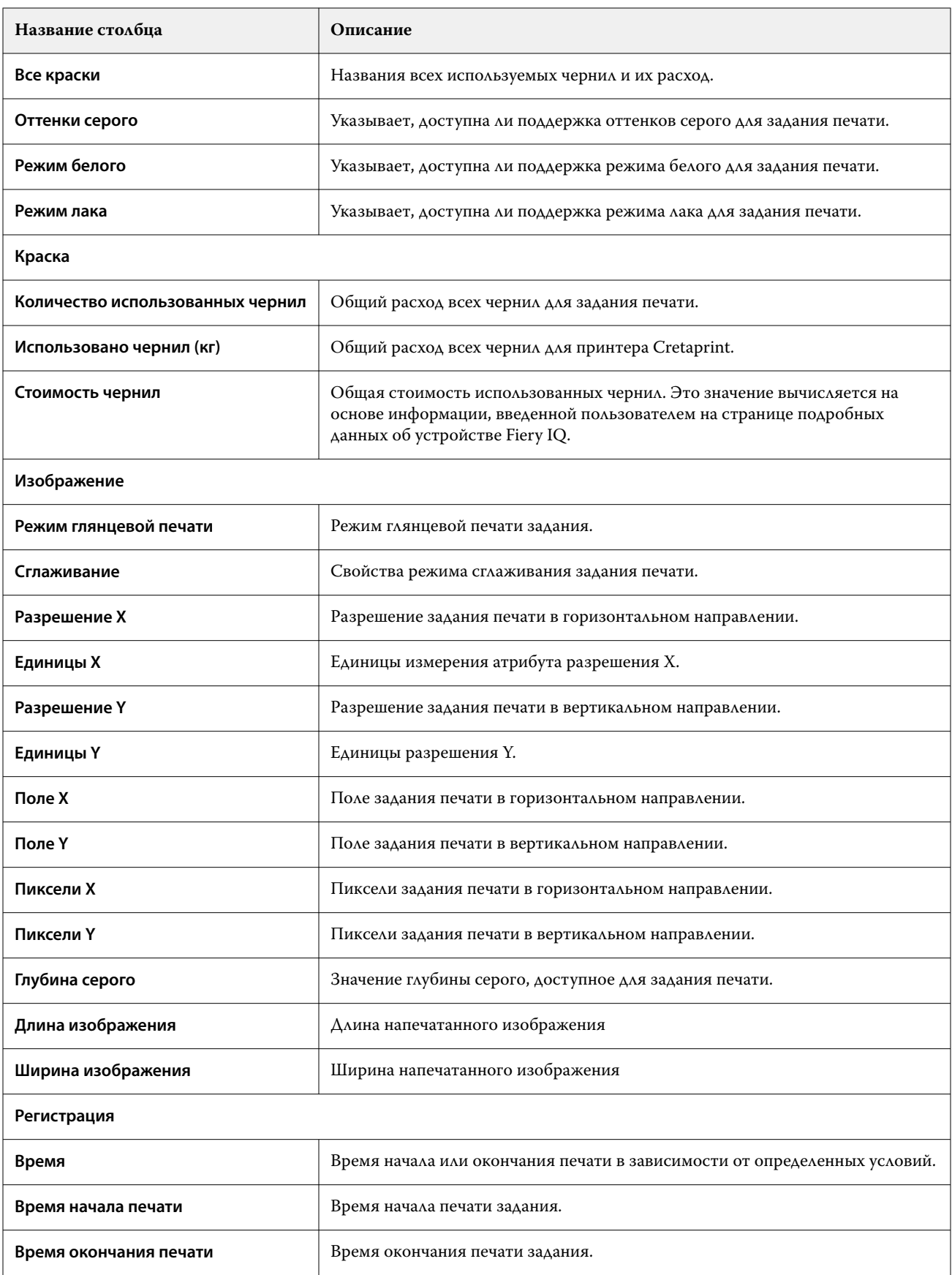

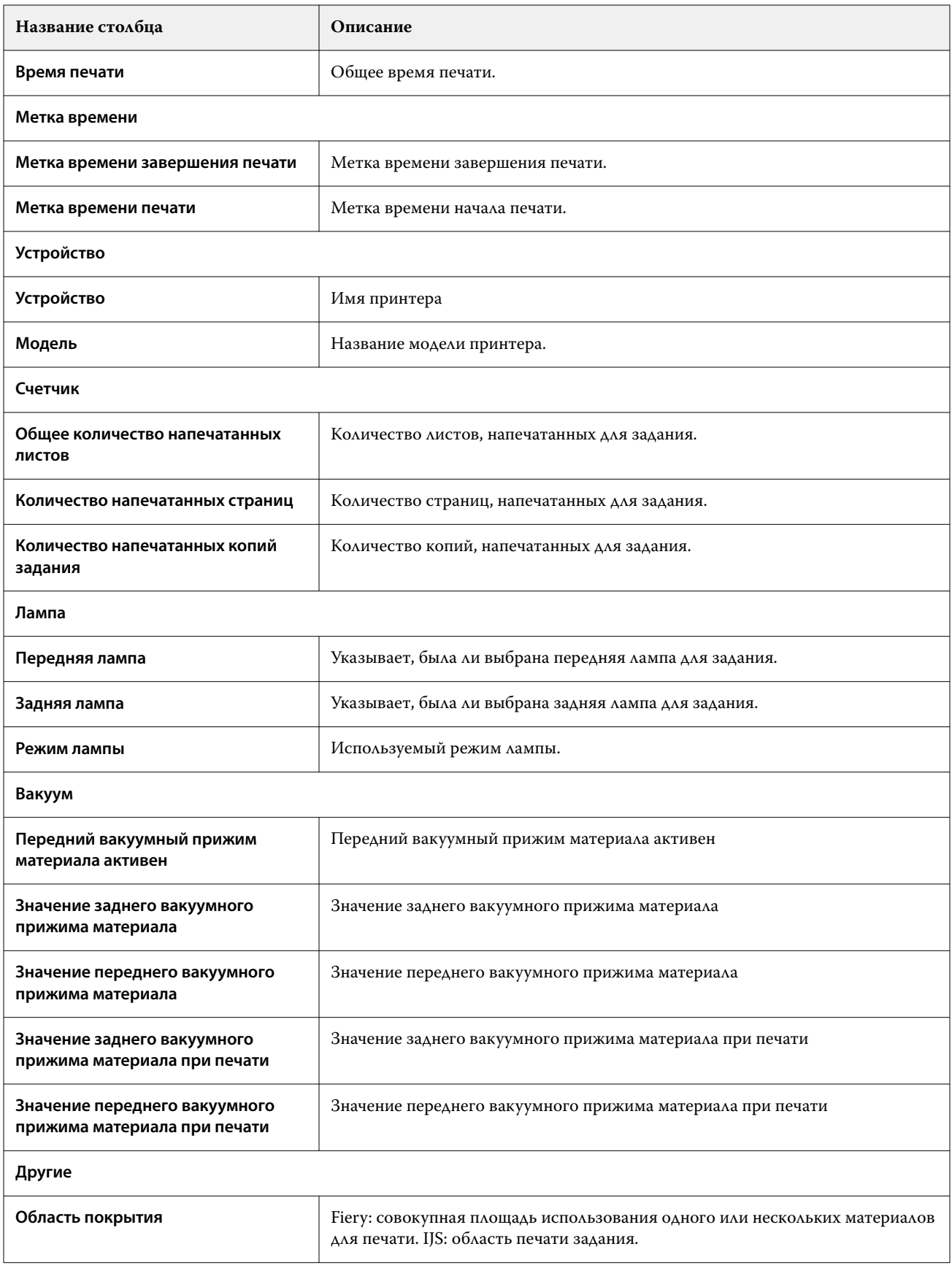

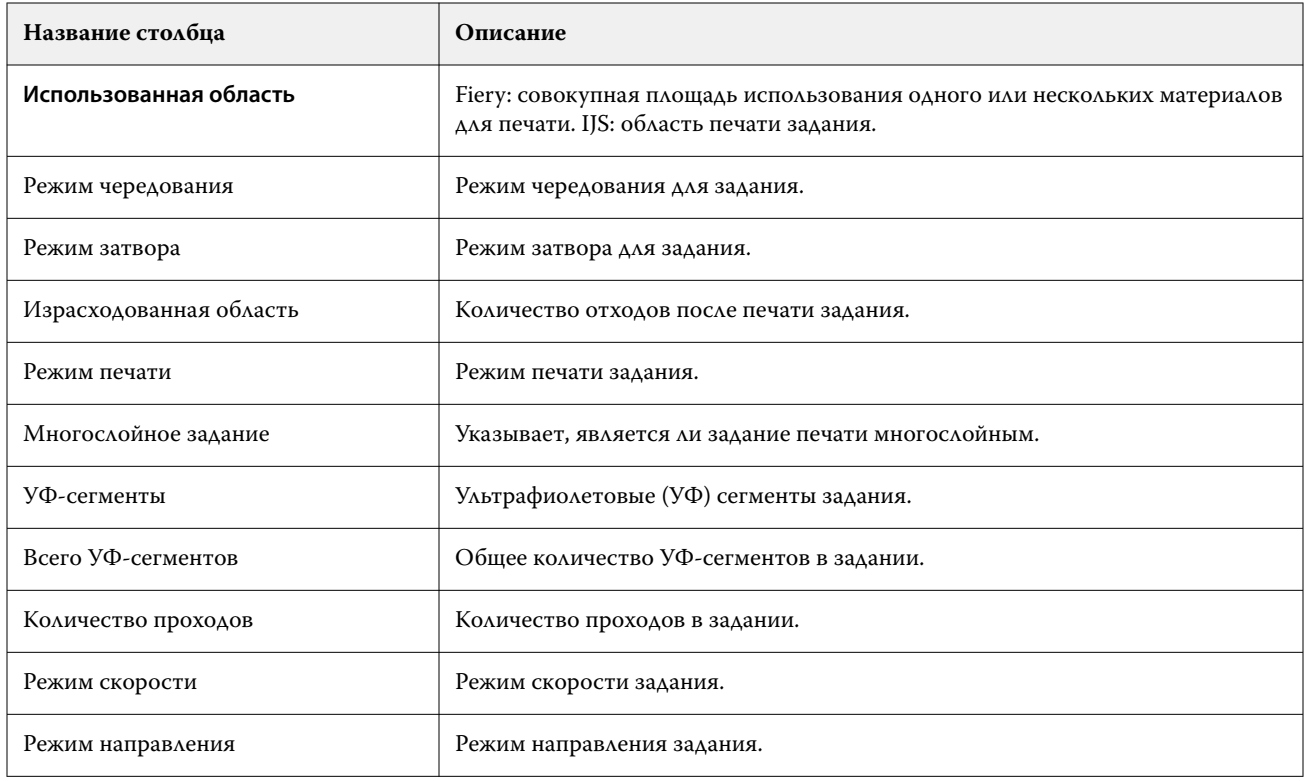

## **Настройка журнала заданий**

Настройте отображаемые столбцы для журнала заданий.

- **1**
- В приложении **Insight** нажмите .
- **2**

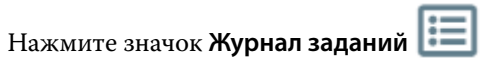

- **3** Нажмите **Настройка столбцов**.
- **4** Выберите необходимые сведения о задании.

**Примечание:** Дополнительные сведения и описания столбцов журнала заданий см. в [Столбцы журнала](#page-25-0) [заданий](#page-25-0) на стр. 26.

**Примечание:** Для отображения параметров информации о задании по умолчанию можно нажать **Восстановить настройки по умолчанию**.

**5** Нажмите **Применить столбцы**.

# Просмотр сведений об использовании принтера

Вы можете просматривать подробную информацию о состоянии имеющихся принтеров.

**1**

В приложении **Insight** нажмите .

- **2** Перейдите в виджет **Использование принтера** и нажмите **Сведения об использовании**.
- **3** В окне **Сведения об использовании** нажмите значок со стрелкой, чтобы отобразить дополнительную информацию о состоянии принтера.

# Сравнение принтеров

Создайте настраиваемое наглядное сравнение ваших принтеров.

**1**

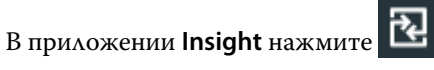

- **2** Выберите диапазон дат для сравнения и нажмите **Применить**.
- **3** Нажмите **Категории** и установите флажки для категорий, которые требуется сравнить.
- **4** Нажмите **Применить**.
- **5** Нажмите **Добавить столбец** и установите флажки для коллекций и отдельных принтеров, которые необходимо сравнить.
- **6** Нажмите **Применить**.

**Примечание:** Если нажать переключатель **Смены** под именем принтера, можно будет просмотреть сравнение категорий для каждой смены.

## Изменение отображения диаграмм

Вы можете изменить тип диаграммы, отображаемой на странице **Тенденции**.

**1**

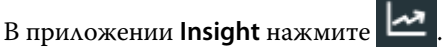

- **2** Для просмотра диаграмм за определенный интервал нажмите **Интервал отображения** и выберите требуемый интервал.
- **3** Перейдите к одной из следующих диаграмм тенденций.
	- **• Использование материала для печати**
	- **• Использование краски**
	- **• Отпечатано заданий**
	- **• Отпечатков**
	- **• Использование материала для печати**
- **4** Выберите один из следующих вариантов.
	- **•** отображает диаграмму тенденций в виде гистрограммы.
	- **•**  $\frac{|\mathcal{A}|^2}{|\mathcal{A}|^2}$  отображает диаграмму тенденций в виде линейного графика.
- **5** При наличии на диаграмме стрелок вверх и вниз нажмите их, чтобы просмотреть дополнительные значения.
- **6** При необходимости наведите курсор на каждое значение, чтобы выделить информацию на графике. Чтобы отобразить или скрыть значение, нажмите его имя.

# Изменение принтера

Измените список принтеров, отображаемых на странице **Тенденции** или **Журнал заданий**.

**1**

В приложении **Insight** нажмите .

- **2** Нажмите **Все устройства** и выберите один из следующих вариантов.
	- **•** На вкладке **Коллекции принтеров** выберите коллекции принтеров, которые требуется отображать.
	- **•** На вкладке **Принтеры** выберите отдельные принтеры, которые требуется отображать. Можно также найти нужный принтер по имени.

**Примечание:** Если не выбран ни один принтер, будет показано приглашение **Выберите устройства**.

**3** Нажмите **Применить**.

**Примечание:** Если нет данных, в виджетах отобразится **Данные отсутствуют**.

## Изменение смен

Измените смены, отображаемые на странице **Тенденции** или **Журнал заданий**.

Кнопка **Все смены** отобразится при добавлении смены в **Диспетчер смены** в функциях администрирования.

**1**

В приложении **Insight** нажмите .

- **2** Выберите **Все смены**.
- **3** Чтобы удалить смену из информационной панели, нажмите переключатель рядом с именем смены.
- **4** Нажмите **Применить**.

<span id="page-32-0"></span>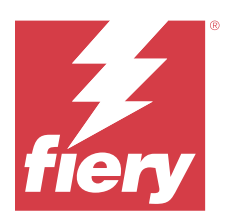

# Fiery Notify

Fiery Notify позволяет составлять график оповещений о событиях, блокирующих производство, а также уведомлений об отчетах о производстве.

С помощью приложения Fiery Notify можно выполнять следующее.

- **•** Включать оповещения о событиях, блокирующих производство, а также уведомления об отчетах о производстве.
- **•** Просматривать состояние по каждому типу уведомлений.
- **•** Настраивать расписание оповещений.

# Поддерживаемые устройства печати

Список поддерживаемых на данный момент устройств печати доступен по адресу [https://](https://resources.fiery.com/iq/supported-printers) [resources.fiery.com/iq/supported-printers.](https://resources.fiery.com/iq/supported-printers)

## Включение предупреждений о событиях, блокирующих производство

Если производство блокируется для зарегистрированных серверов Fiery, Fiery Notify отправит предупреждение на зарегистрированный адрес электронной почты.

- **1** В приложении **Notify** перейдите в раздел **Предупреждения о блокировке производства**.
- **2** Нажмите **Настроить**.

Или нажмите кнопку-переключатель.

- **3** Выберите длительность блокировки производства, при которой вы хотите получать предупреждение.
- **4** Нажмите **Готово**.
- **5** В появившемся окне нажмите **Готово**.

## Включение уведомления об отчете о производстве

Fiery Notify отправляет производственные данные зарегистрированных серверов Fiery на зарегистрированный адрес электронной почты.

**1** В приложении **Notify** перейдите в раздел **Отчеты о производстве**.

#### **2** Нажмите **Настроить**.

Или нажмите кнопку-переключатель.

**3** Выберите интервал времени, для которого необходимо получать отчет о производстве.

**Примечание:** Можно выбрать следующие интервалы времени для создания отчета о производстве: ежедневно, еженедельно или ежемесячно.

- **4** Нажмите **Готово**.
- **5** В появившемся окне нажмите **Готово**.

**Примечание:** Fiery Notify отправляет уведомление об отчете о производстве в 03:00 (по местному времени). Еженедельные отчеты отправляются каждое воскресенье, а ежемесячные отчеты отправляются в первый день следующего месяца.

## Изменение оповещений и уведомлений

Измените длительность интервала времени для получения оповещений и уведомлений в Fiery Notify.

**1** В приложении **Notify** перейдите к типу включенных уведомлений или оповещений, которые вы хотите изменить.

**Примечание:** Когда уведомление или оповещение включено, в столбце **Состояние** отображается текст **Активно**.

- **2** Нажмите **Настроить**.
- **3** Измените длительность.
- **4** Нажмите **Готово**.
- **5** В появившемся окне нажмите **Готово**.

## Отключение оповещений

Отключите оповещения и уведомления от Fiery Notify.

- **1** В приложении **Notify** перейдите к типу уведомлений, которые вы хотите отключить.
- **2** Нажмите переключатель, чтобы отключить выбранное уведомление или оповещение. Когда уведомление или оповещение отключено, в столбце **Состояние** отображается текст **Неактивно**.